## Online Entrance Examination

Student should go to the Perpetual Website ([https://www.perpetualdalta.edu.ph](https://www.perpetualdalta.edu.ph/))

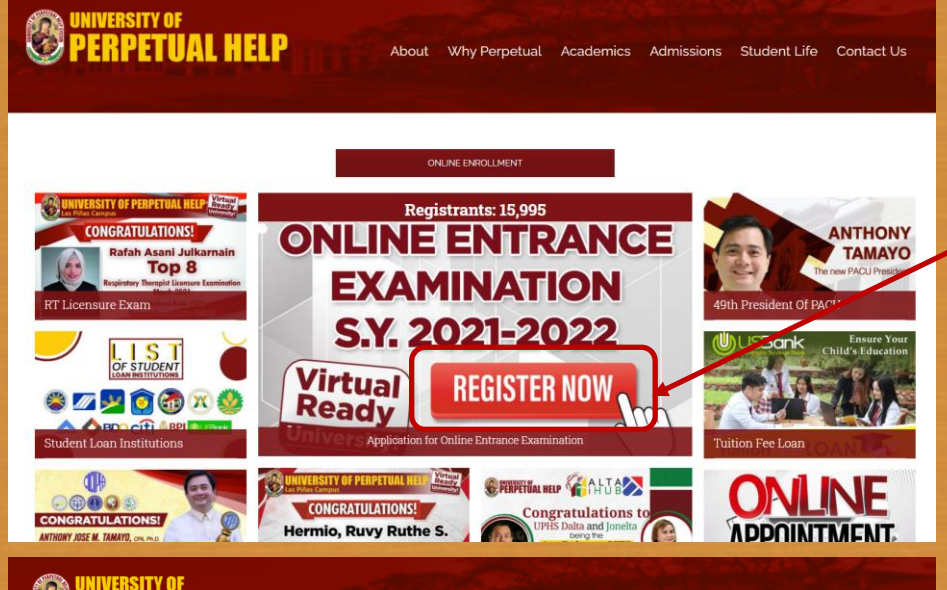

**SPERPETUAL HELP** 

About Why Pernetual Academics Admissions Student Life Contact U

#### Online Entrance Examination S.Y. 2021 - 2022

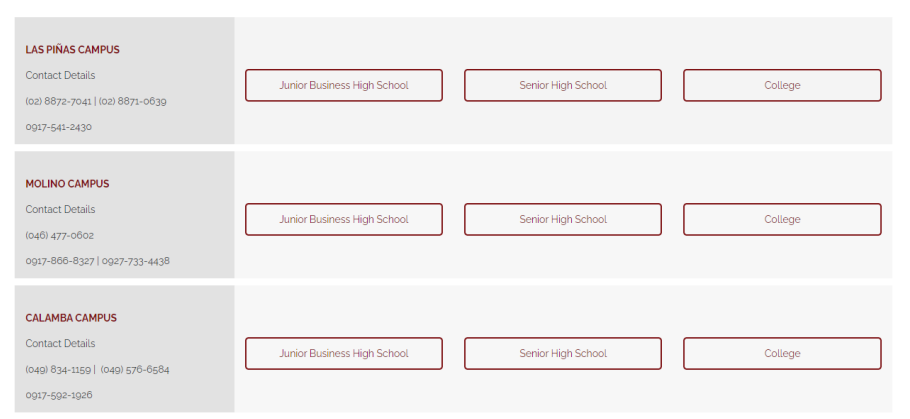

### 1. Click the **REGISTER NOW** link

2. Select the Campus (LAS PIÑAS CAMPUS, MOLINO CAMPUS, or CALAMBA CAMPUS) and the appropriate level (Junior Business High School, Senior High School, College)

## **Online Entrance Examination**

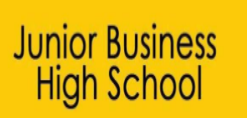

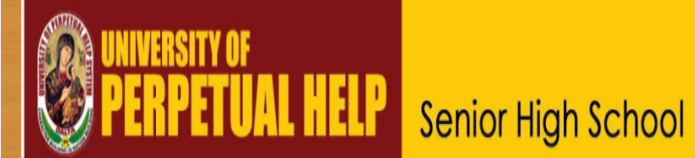

### **Online Registration Form**

Welcome to the UPHSD Online Registration Form!

In view of the current COVID-19 Community Quarantine, you may register here to reserve a slot.

You will receive a confirmation message for your registration. Please note that this form is only the first step in the reservation process. Additional requirements shall be completed for us to proceed.

Kindly accomplish the online application form below:

\* Required

### **Application for Online Entrance Examination**

Welcome to the UPHSD Online Entrance Examination!

In view of the current COVID-19 Community Quarantine, you may register to receive your schedule and details for your online entrance exam.

Kindly accomplish the online application form below:

\* Required

Online Entrance Exam Registration

College

Welcome to the UPHSD Online Entrance Exam Registration!

In view of the current COVID-19 Community Quarantine, you may register to receive your schedule and details for your online entrance exam.

Kindly accomplish the online application form below:

\* Required

3. Follow on screen instructions by supplying all necessary data in all fields.

## Online Entrance Examination

#### DECLARATION COMPLIANT TO THE DATA PRIVACY ACT

I hereby authorize the University of Perpetual Help to collect, process, and use the information for legitimate purposes, including but not limited to answering inquiries, and allow authorized personnel to process the information, store, save, secure, and protect database, and destroy the same in accordance with the laws, rules and regulation. \*

I accept and Agree to the Data Privacy Policy

4. Check the "**I accept and Agree to the Data Privacy Policy**" button.

5. Click the "**Submit**" button.

**Submit** 

### **NIVERSITY OF<br>ERPETUAL HELP**

### **College**

### **Online Entrance Exam Registration**

Thank You for registering online.

Our Admission Officer will get in touch with you on the schedule of the submission of requirements.

Thank you so much. Be safe and healthy Perpetualites!

Like or Follow us on: Facebook: https://web.facebook.com/perpetual.lp Instagram: https://www.instagram.com/universityofperpetualhelp/ Twiiter: https://twitter.com/PerpetualLP Youtube: https://www.youtube.com/channel/UCAVyrDpJ0C4ZwkMGkN8u7Og

> 6. Wait for an SMS in your registered mobile number, informing you of your Online Entrance Exam schedule. The Username and Password shall be sent to your registered email address.

Student should go to the Perpetual Website ([https://www.perpetualdalta.edu.ph](https://www.perpetualdalta.edu.ph/))

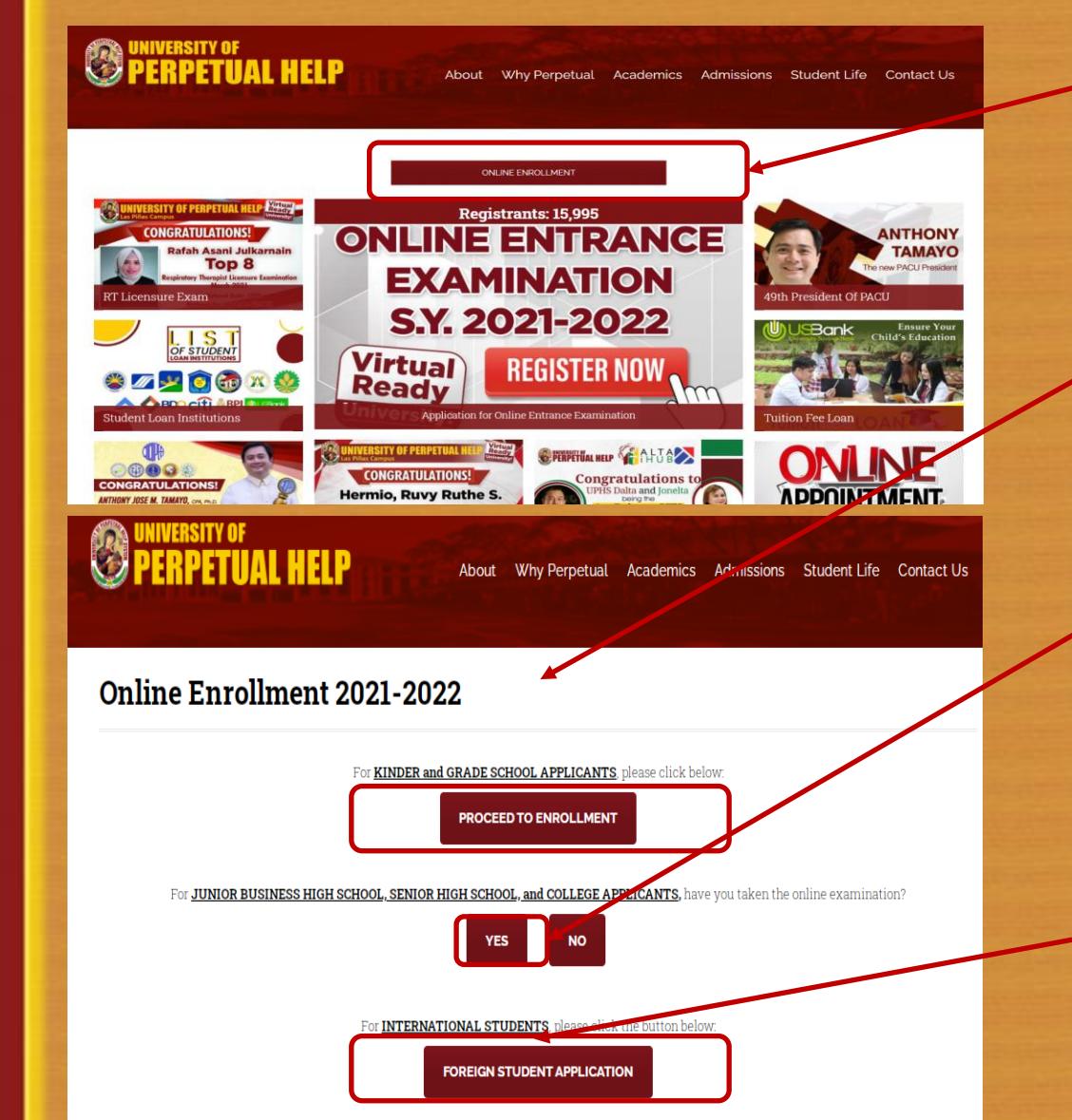

1. Click the "**ONLINE ENROLLMENT"** link

2. For KINDER and GRADE SCHOOL APPLICANTS, click the "**PROCEED TO ENROLLMENT"** link.

3. For JHS, SHS, and COLLEGE, kindly click the **YES** to proceed.

### For **FOREIGN STUDENTS**, kindly click the **FOREIGN STUDENT APPLICATION** and follow onscreen instructions. After filling the required data, the Office of the International Students Affairs will contact you for the enrollment process.

**SEPTER PERPETUAL HELP** 

About Why Perpetual Academics Admissions Student Life Contact Us

#### **ONLINE ENROLLMENT SY 2021-2022**

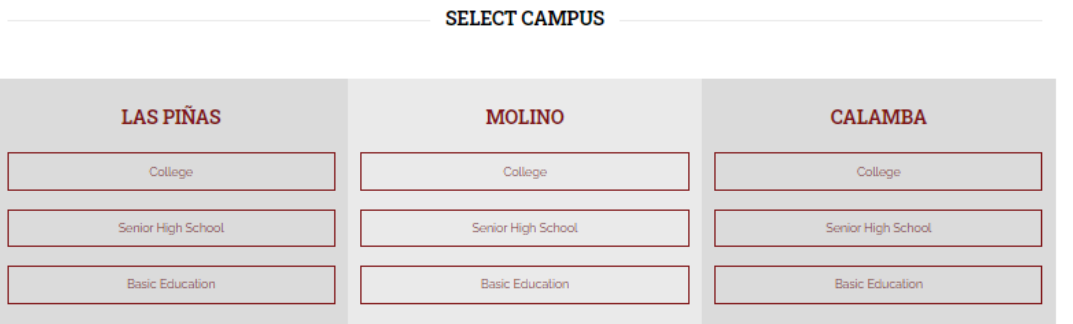

### 4. Select the Campus (LAS PIÑAS, MOLINO, or CALAMBA) and the appropriate level (College, Senior High School, or Basic Education)

#### **AGREEMENT FOR COLLEGE STUDENTS**

I do hereby acknowledge, agree and understand that as a condition for my admission and continued stay in UPHSD, I will abide by all the rules and regulations, academic standards and curriculum of UPHSD, as these may be amended from time to time, which rules and regulations, academic standards and curriculum have been known to me and which I understand and accept. I also understand and accept that the minimum passing grade for each course is Seventy-Five percent (75%) and that if I get a grade lower than Seventy-Five percent (75%), I agree and accept that I have failed the course and repeat the same. Furthermore, I have to maintain a minimum general weighted average as stipulated in the policies of the College or Department and comply with all the requirements, so that I may be considered for promotion to the next level.

Moreover, I agree that taking and passing the qualifying examinations covering one school year is an additional requirement for my promotion from Level 2 to Level 3, Level 3 to Level 4 and Level 4 to Level 5, as the case may be.

Finally, I will abide by all policies stipulated in the Student Handbook as these may be amended from time to time.

I am conforming to this Agreement freely and voluntarily with complete and full understanding of the terms and corresponding consequences.

#### PERPETUALITE ACADEMIC CODE OF HONOR

I am a Perpetualite guided by the philosophy that "Character Building is Nation" Building." I promise to abide by the rules and regulations of the University and commit to:

- 1. Always be honest in academics. I will never cheat in examinations, quizzes and other scholastic activities nor try to manipulate my online school accounts; 2. Always be conscientious in coming up with my course requirements. I will never plagiarize nor pass of one's work as mine;
- 3. Always be prudent in my association with my classmates and school friends. I will never divulge exam or quiz questions nor ask them to share theirs for the purposes of obtaining a passing mark;
- 4. Always be diligent in my studies. I will never procrastinate nor ask any other person to do my course requirements for me;
- 5. Always be respectful. I will never be discourteous to my professors, school administrators, classmates and schoolmates and will always give them due respe my fellow Perpetualites.

These, I shall abide by. These, I shall live by. I am a Perpetualite. I acknowledge that my professors may determine if I com ny transgression against the Perpetualite Academic Code of Honor and may playate it to the Prefect of Discipline for verification and appropriate proceeding in so warranted.

5. Read the "UNDERTAKING FOR INCOMPLETE ADMISSION CREDENTIALS", "AGREEMENT FOR COLLEGE STUDENTS (Only for College Applicants), and the PERPETUALITE ACADEMIC CODE OF HONOR."

Check the "I have read and agree" button and click "**Proceed**."

I have read and agr

### **Online Enrolment**

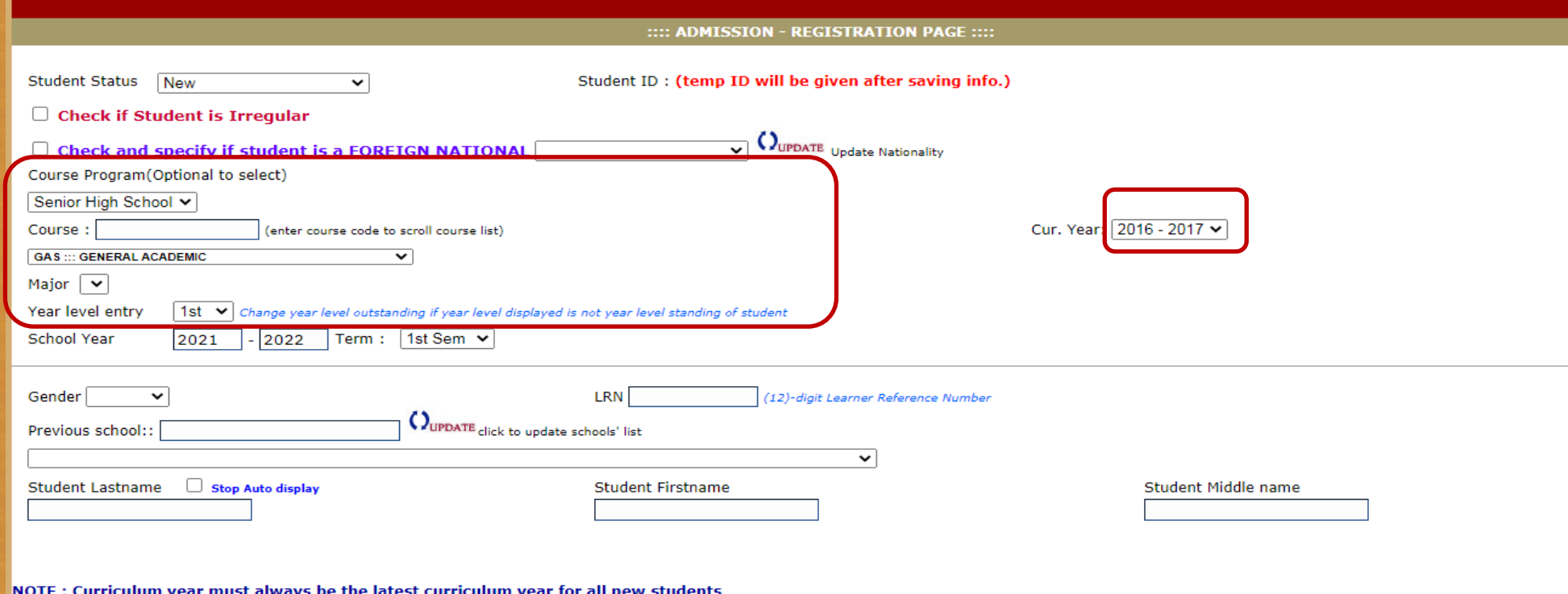

### 6. Select a Program from the drop down list.

- Associate (For Non-Degree Programs)
- Baccalaureate (For Degree Programs)
- Elementary (For Kinder and Grades 1 to 6)
- High School (For Grades 7 to 10)
- Senior High School (For Grades 11 to 12)

### 7. Select Course

- Elementary, High School, Senior High School, Baccalaureate

8. Year Level Entry (Select the appropriate entry level)

9. Cur. Year (Latest C.Y. by default)

### **Online Enrolment**

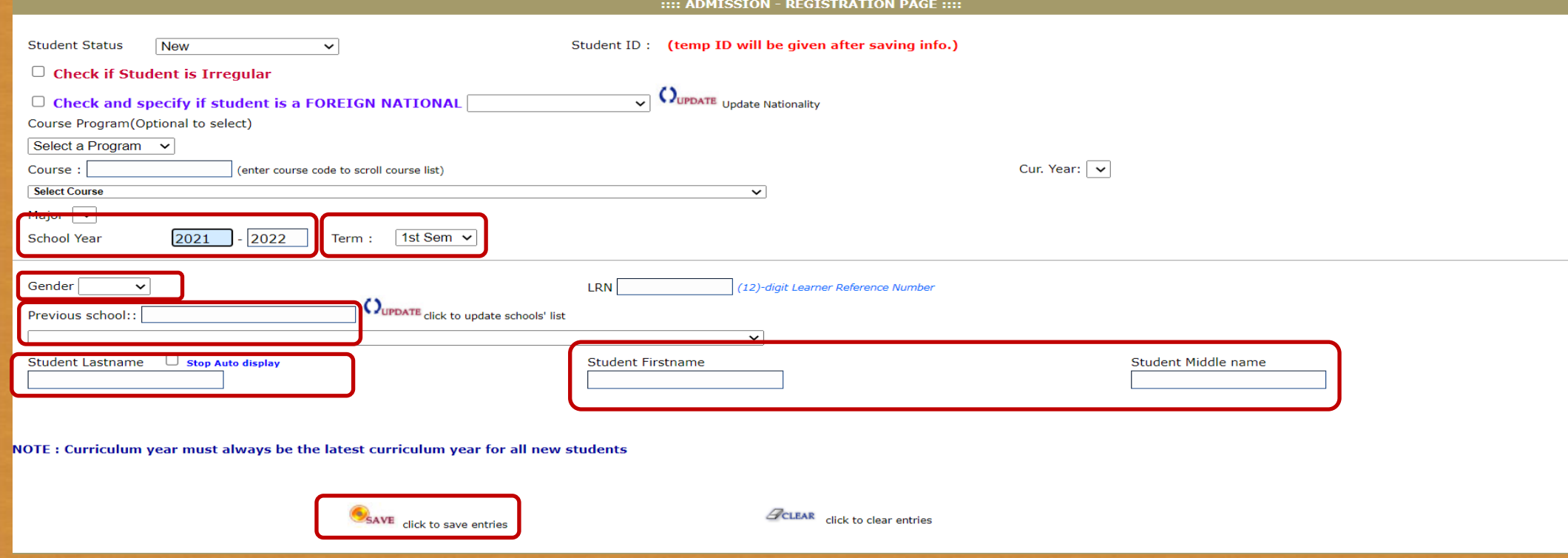

### 10. School Year (Enter 2021-2022)

11. Term (Choose  $1^{st}$  Sem from a drop down list)

12. Gender (Choose the appropriate gender from a drop down list)

13. Choose the Previous School from a drop down list. For Kinder, choose the "- or N/A" 14. Enter the applicants Student Lastname, Student Firstname, and Student Middle name. 15. Click the **SAVE** button.

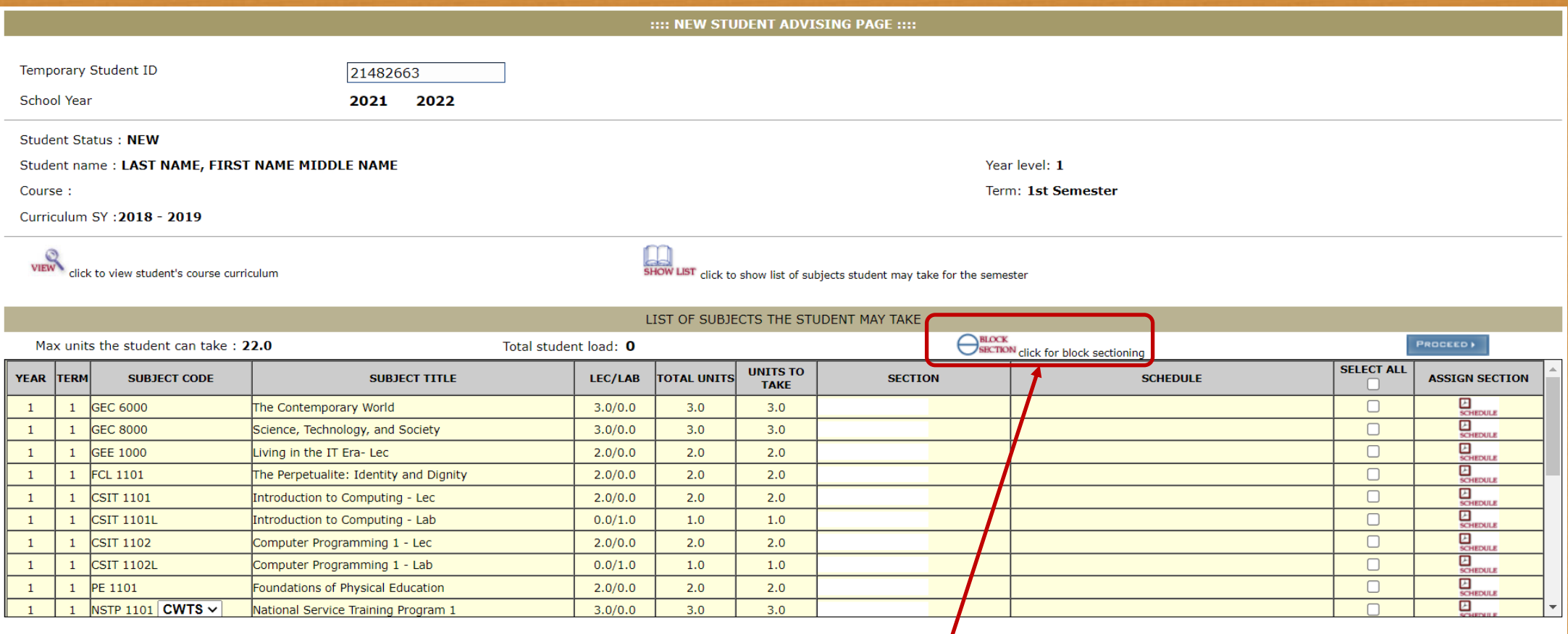

### 16. Click on **BLOCK SECTION**

**Note:** The courses that are displayed below are dependent on the program of choice.

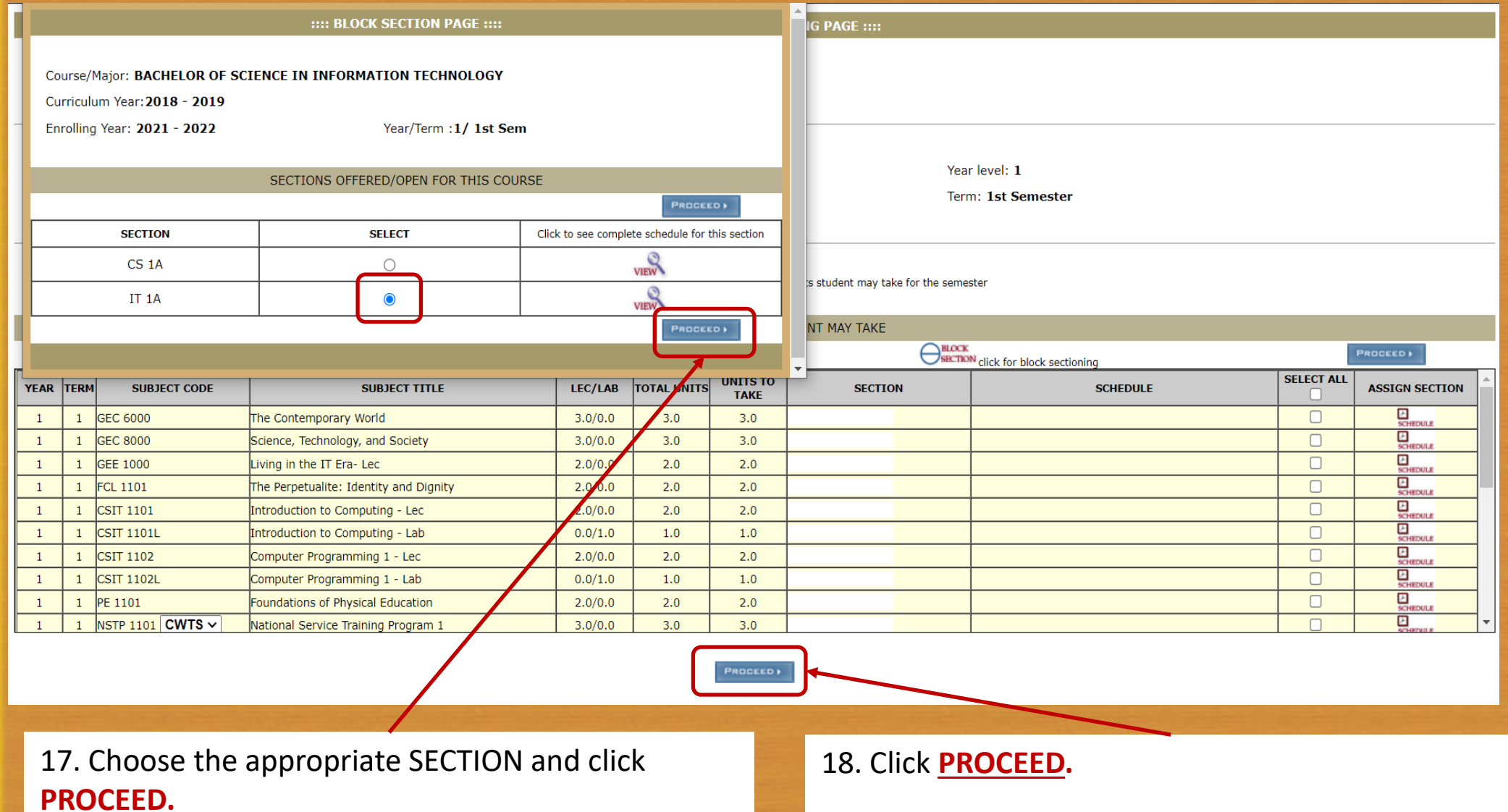

**Note:** The SECTION that appears will depend on the program of choice.

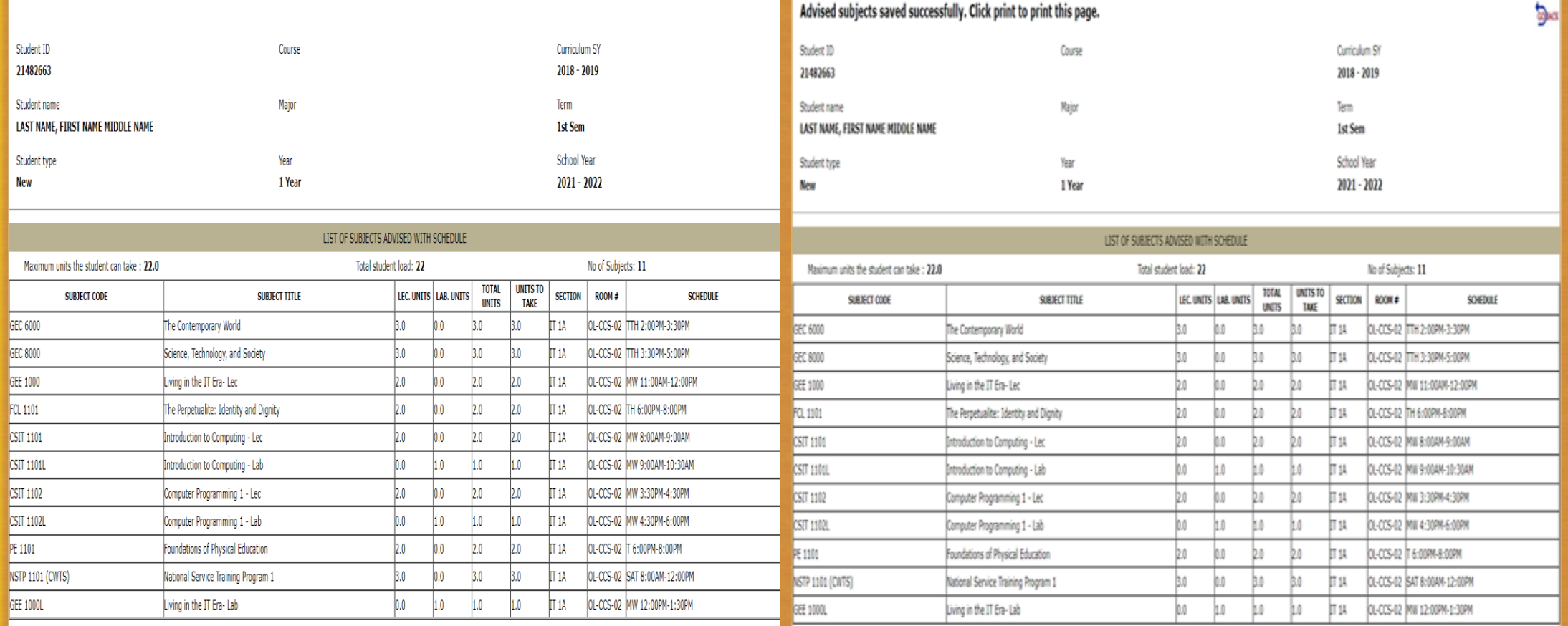

SAVE click to save advised subjects & schedule

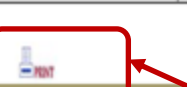

19. Click the **SAVE** button. 20. Click the **PRINT** button.

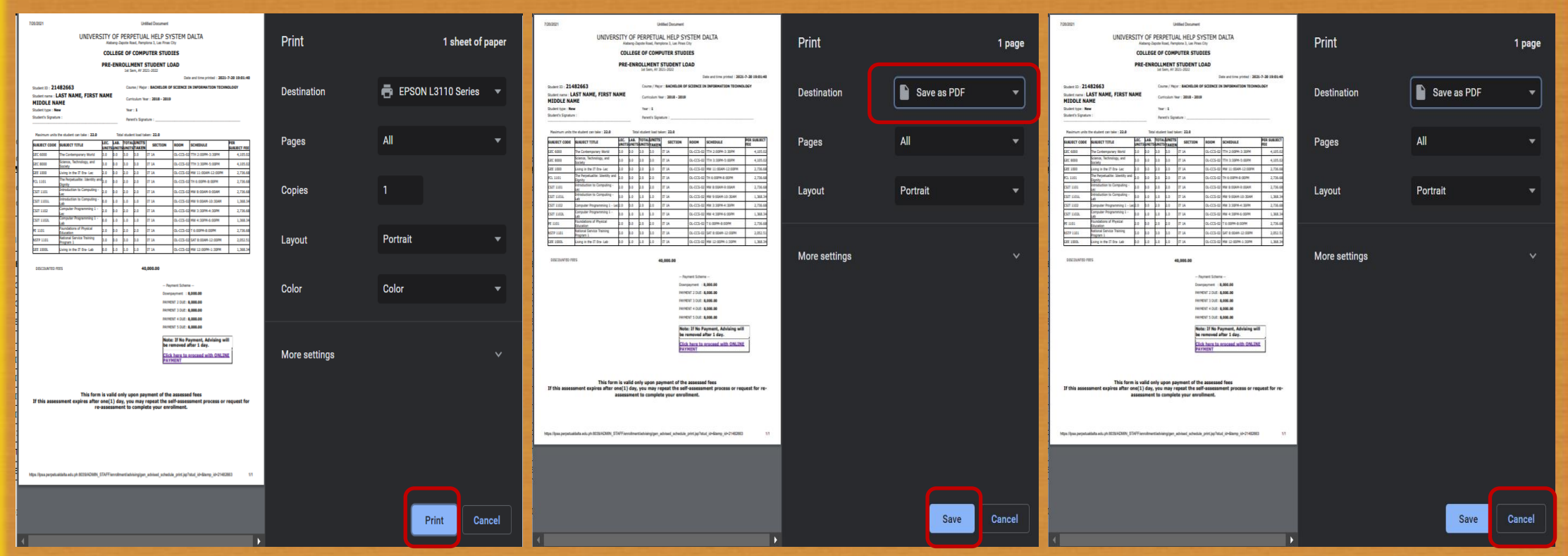

21. Click on the **PRINT** button to print the Assessment Form before proceeding to payment option via "Online Payments."

Choose **Save as PDF** to save Assessment to a PDF file before proceeding to payment option via "Online Payments."

Choose **Cancel** to proceed to payment option via "Online Payments."

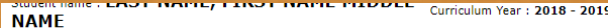

Student type: New

Student's Signature

Year:  $1$ 

Total student load taken: 22.0

Parent's Signature

Maximum units the student can take: 22.0

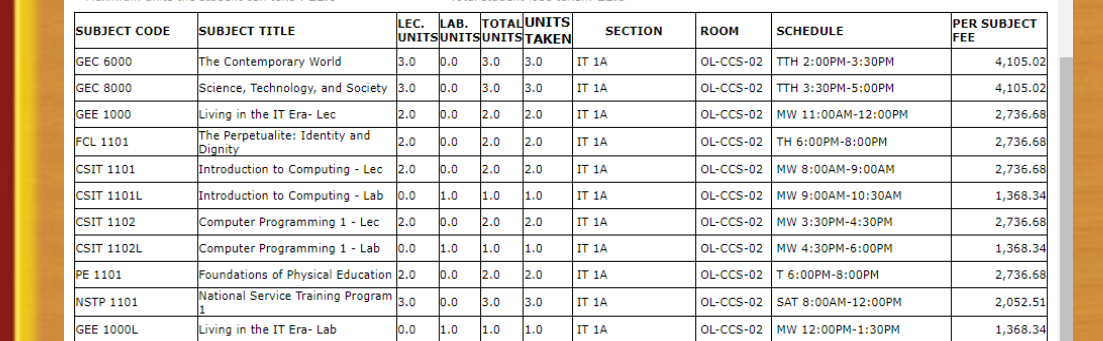

**DISCOUNTED FEES** 

40.000.00

-- Payment Scheme --Downpayment : 8,000.00 PAYMENT 2 DUE: 8,000.00 **PAYMENT 3 DUE: 8,000.00** 

PAYMENT 4 DUE: 8,000.00

**PAYMENT 5 DUE: 8,000.00** 

Note: If No Payment, Advising will be **Click here to proceed with ONLINE PAYMENT** 

This form is valid only upon payment of the assessed fees If this assessment expires after one(1) day, you may repeat the self-assessment process or request for reassessment to complete your enrollment.

22. Click on the "Click here to proceed with ONLINE **PAYMENT"** button.

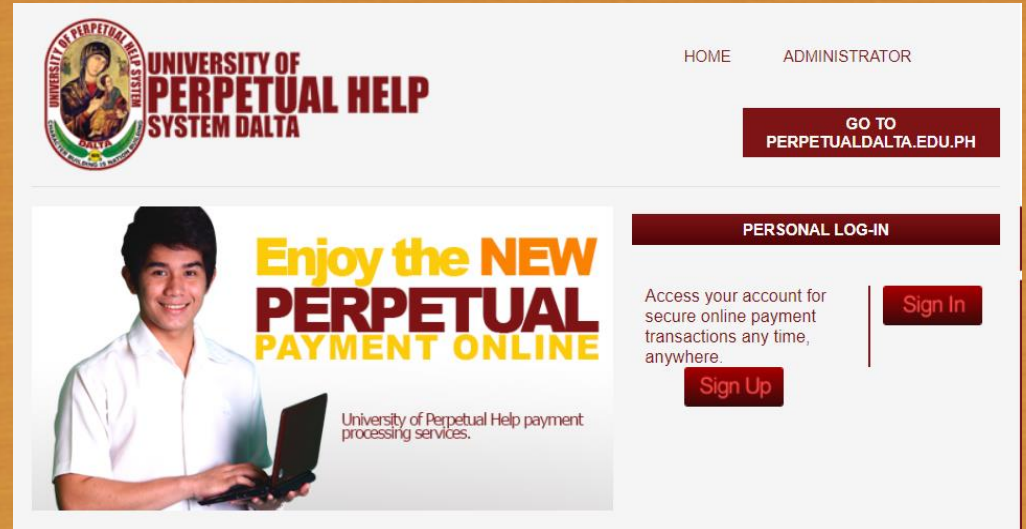

**UPH ONLINE PAYMENT** 

The fast lane for your payment transaction

Welcome to University of Perpetual Help System DALTA's Online Payment. Conveniently pay your enrollment fees from wherever you have internet access day or night, 24/7. With easy-to-use navigation and password encryption, you can now manage your online payment transactions and view your online payment history fast, easy, and securely. Register Today!

23. Proceed with UPH ONLINE PAYMENT Sign Up - New Account Sign In - With an existing Account

## Payment Options Per Campus

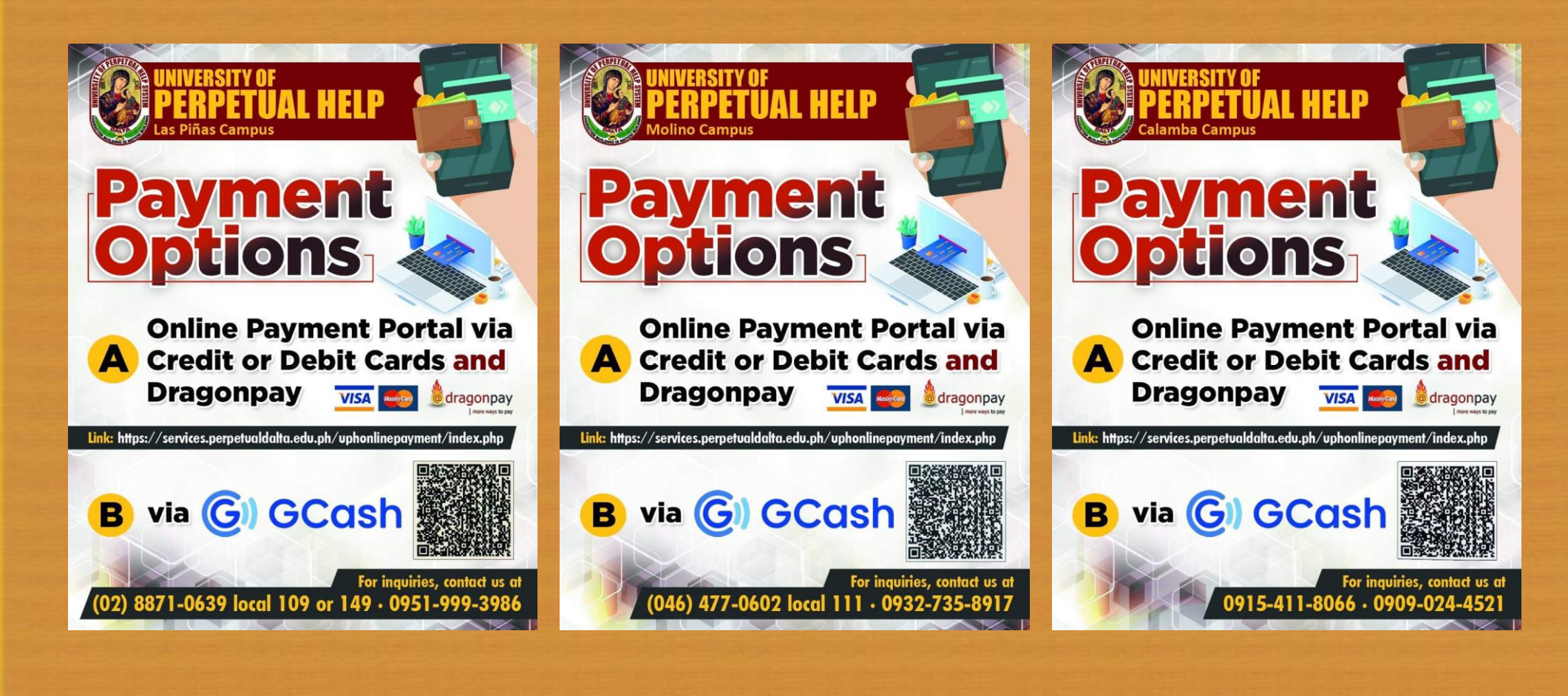

LAS PIÑAS CAMPUS **ENTRA EN ACAMPUS CAMPUS CONTRA CAMPUS**